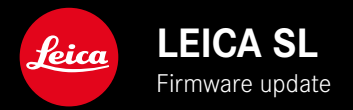

**EN**

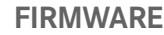

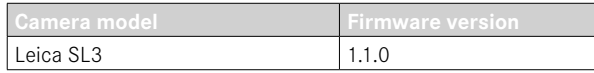

### **IMPROVEMENT**

- Video settings: Tap and hold to lock in values
- ISO lock for setting Auto ISO by pressing and holding the thumbwheel (3 s)
- The Magnification function is now available in MF Mode. Simply press and hold the joystick
- Optimized sequence for the menu item User Profiles
- Bugfixes in the firmware

Download the full scope instruction manual here: https://en.leica-camera.com/Service-Support/Support/Downloads

Please register via the following link if you would like to receive a printed copy of the full scope instruction manual: www.order-instructions.leica-camera.com

# **FIRMWARE UPDATES**

Leica is continuously working on the further improvement and optimization of your camera. Since many camera functions are entirely controlled by software, some of these improvements and additions to the functional scope can be installed in retrospect. Leica offers firmware updates at irregular intervals, which you can download from our website.

Leica will notify you of any new updates, once you have registered your camera. Users of Leica FOTOS will also be automatically notified about firmware updates for their Leica cameras.

There are two options for installing firmware updates.

- conveniently via the Leica FOTOS app
- directly via the camera menu

**Finding the currently installed firmware version**

- $\triangleright$  Select Camera Information in the main menu
	- The current firmware versions are displayed.

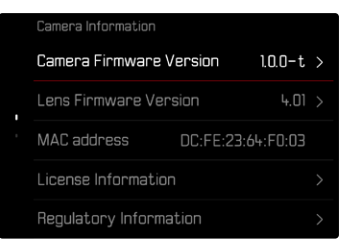

More information about registering, firmware updates and how to download them to your camera, as well as any amendments and additions to this manual can be found in the customer area of our website at:

https://club.leica-camera.com

## **EXECUTING A FIRMWARE UPDATE**

Any interruption of a running firmware update may cause serious and irreparable damage to your equipment!

You will therefore have to take particular note of the following, when carrying out a firmware update:

- Do not switch off the camera!
- Do not remove the memory card!
- Do not remove the rechargeable battery!
- Do not detach the lens!

#### Notes

- A warning message will appear if the battery is insufficiently charged. Recharge the battery and then repeat the process described above.
- You will find additional device and country-specific registration marks and numbers in the Camera Information submenu.

### **PREPARATION**

- $\blacktriangleright$  Fully charge and insert the rechargeable battery
- ▸ The second SD memory card (where applicable) must be removed from the camera
- ▸ Any stored firmware files on the memory card must be removed
	- We recommend saving any images on the memory card and reformatting it before the update.

(Caution: Loss of data! All data stored on the memory card will be lost during formatting.)

- ▸ Download the latest firmware version
- ▸ Save the download to the memory card
	- The firmware file must be stored in the main directory of the memory card (not in a sub-directory).
- ▸ Insert the memory card into the camera
- ▸ Switch the camera on

#### **UPDATING THE CAMERA FIRMWARE**

- ▸ Preparation
- ▶ Select Camera Information in the main menu
- ▶ Select Camera Firmware Version
- ▶ Select Start Update
	- A prompt with information about the camera is displayed.
- ▶ Check the version information
- ▸ Select Yes
	- The prompt Save profiles on SD Card? appears.
- ▸ Select Yes/No
	- The update will start automatically.
	- The lower status LED will flash during this process.
	- Once the process has completed successfully, a relevant onscreen message and prompt to restart the device will appear on screen.
- $\triangleright$  Switch the camera off and on again

#### Note

• Date & time, as well as the preferred language will have to be set up again after the restart. Relevant prompts will appear on screen.

#### **UPDATING THE LENS FIRMWARE**

Where available, firmware updates can be performed for Leica SL lenses and for all other lens types by L-Mount Alliance.

Firmware updates for Leica SL lenses are generally uploaded alongside the latest version of the camera firmware and will not have to be implemented manually. Provided an SL lens is attached during the camera update, it will automatically receive the latest firmware version. Where that is not the case, a relevant prompt will appear when a lens is attached to a camera with updated firm ware for the first time.

The instructions provided for camera firmware updates apply.

- ▸ Preparation
- ▶ Select Camera Information in the main menu
- ▸ Select Lens Firmware Version
- ▶ Select Start Update
	- A prompt with information about the camera is displayed.
- $\triangleright$  Check the version information
- ▸ Select Yes
	- The update will start automatically.
	- The lower status LED will flash during this process.
	- Once the process has completed successfully, a relevant onscreen message and prompt to restart the device will appear on screen.
- $\triangleright$  Switch the camera off and on again